# 在 **Windows** 以無線方式安裝及連接 **PIXMA TR4670** 打印機 (以 **Windows 10** 作示範) **Installing PIXMA TR4670 on Windows via WiFi connection (Use Windows 10 as example)**

### 無線設定 **Wireless Setup**

1. 按設定按鈕(A)

Press the **Setup** button (A).

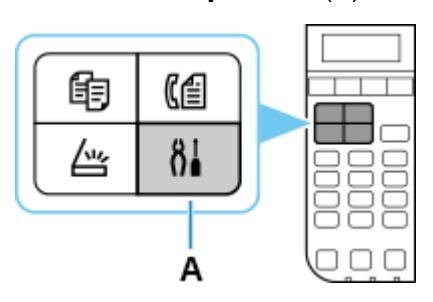

2. 使用< 或▶按鈕(B)選擇 Wi-Fi 設定並按 OK 按鈕。

### Use the  $\blacktriangleleft$  or  $\blacktriangleright$  button (B) to select **Wi-Fi setup** and press the **OK** button

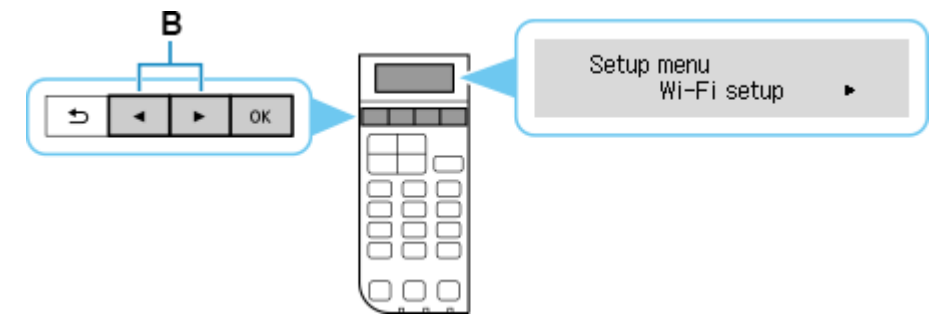

3. 選擇手動連接並按 **OK** 按鈕。

Select **Manual connect** and press the **OK** button

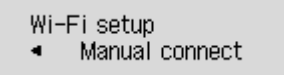

4. 選擇無線路由器並按 **OK** 按鈕。

Select your wireless router and press the **OK** button

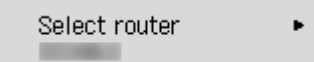

如果顯示其他螢幕或未找到無線路由器,請參見[「疑難排解」](https://ij.manual.canon/ij/webmanual/Tutorial/TR4600%20series/TC/TRL/trl-t4000.html)。

If a different screen appears or no wireless router is found, see ["Troubleshooting.](https://ij.manual.canon/ij/webmanual/Tutorial/TR4600%20series/EN/TRL/trl-t4000.html)"

5. 按 **OK** 按鈕。

Press the **OK** button.

**STORES** 

6. 輸入密碼。 文字輸入區分大小寫。

關於如何輸入字元和如何變更字元類型,請參見[「文字輸入」](https://ij.manual.canon/ij/webmanual/Tutorial/TR4600%20series/TC/TRL/trl-a0000.html)

Enter the password. Text entry is case-sensitive.

Ы

For how to enter characters and how to change the character type, see ["Text Entry"](https://ij.manual.canon/ij/webmanual/Tutorial/TR4600%20series/EN/TRL/trl-a0000.html)

Enter password ⊲a⊧ Litter pass

7. 輸入後,按 **OK** 按鈕。

After entry, press the **OK** button.

8. 顯示下方的螢幕時,請按 **OK** 按鈕。

When the screen on the below appears, press the **OK** button

Connected Press [OK]

如果顯示其他螢幕,請參見[「疑難排解」](https://ij.manual.canon/ij/webmanual/Tutorial/TR4600%20series/TC/TRL/trl-t4000.html)。

If a different screen appears, see ["Troubleshooting.](https://ij.manual.canon/ij/webmanual/Tutorial/TR4600%20series/EN/TRL/trl-t4000.html)"

9. 按影印**(COPY)**按鈕(A)。

Press the **COPY** button (A).

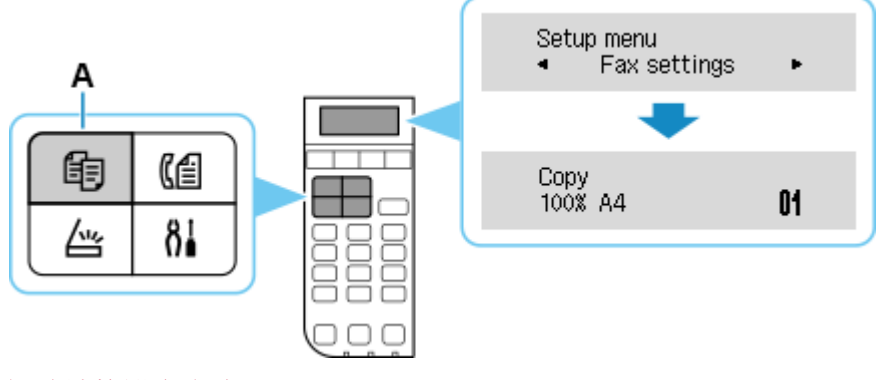

網路連接設定完成。

The network connection setup is now complete.

#### 下載及安裝步驟

#### **Driver download and Installation procedure**

- 10. 到以下佳能網站並下載印表機的驅動程式 Go to below Canon webpage and download the printer driver [https://hk.canon/en/support/pixma%20tr4670\\_\\_%20tr4670s/model](https://hk.canon/en/support/pixma%20tr4670__%20tr4670s/model)
- 11. 選擇並下載以下檔案 Choose and download below file **TR4600/TR4700/E4500 series MP Driver Ver.1.xx (Windows)**
- 12. 按上面網頁內的 [下載],下載完成後開啟該檔案安裝 Click [Download] in the webpage above, and then execute the file after download was completed
- 13. 按[下一步]

Click [Next]

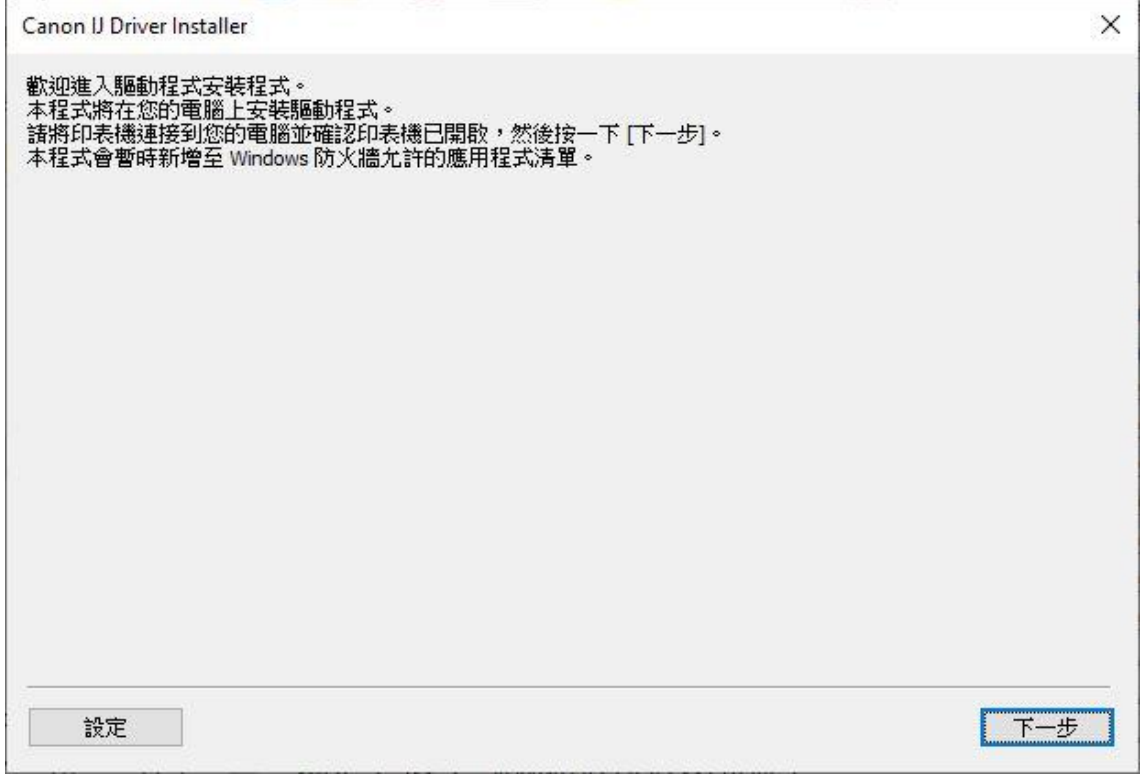

# 14. 選擇〔亞洲〕,按〔下一步〕

## Select [Asia]; click [Next]

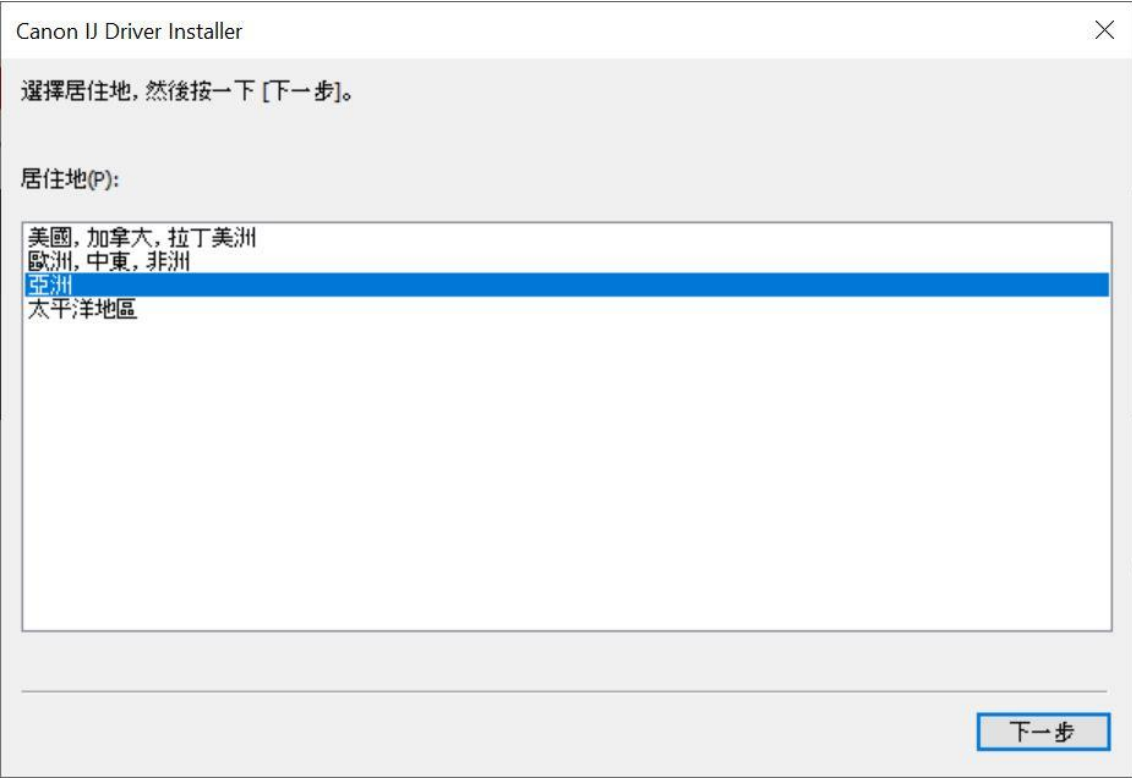

## 15. 按[是]

Click [Yes]

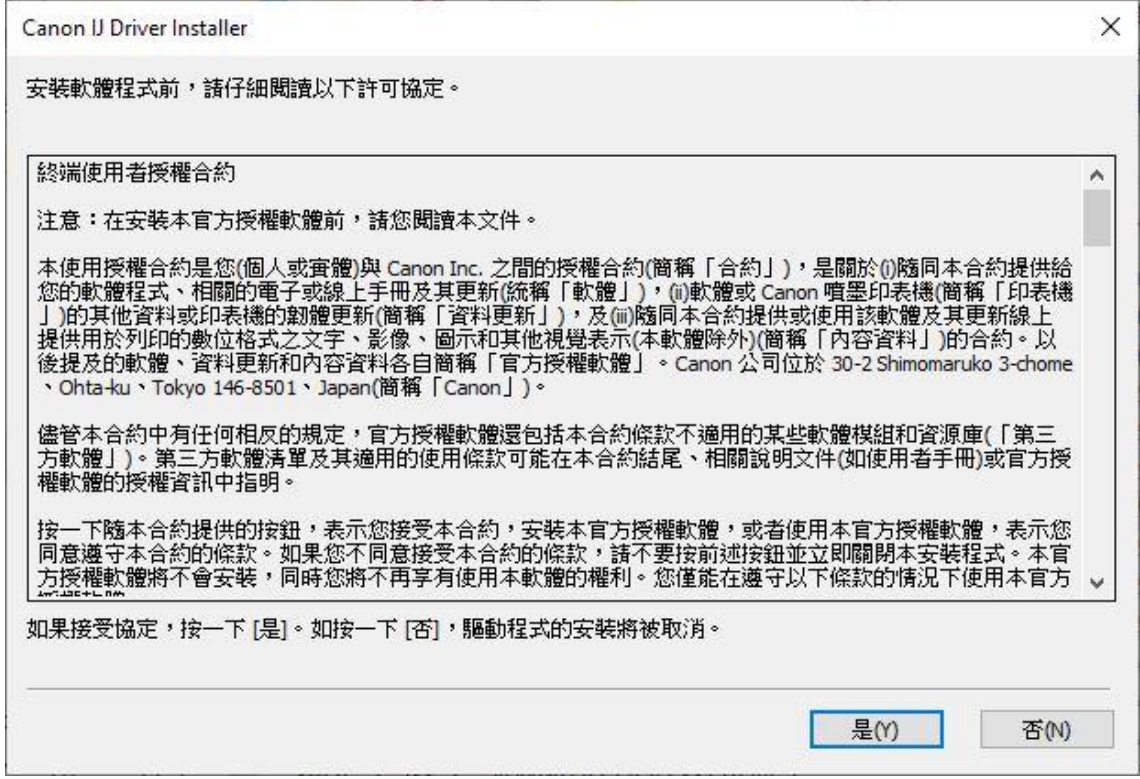

## 16. 選擇連接方法為 Wi-Fi 的打印機, 按 [ 下一步 ]

Select the printer with connection method as Wi-Fi, click [Next]

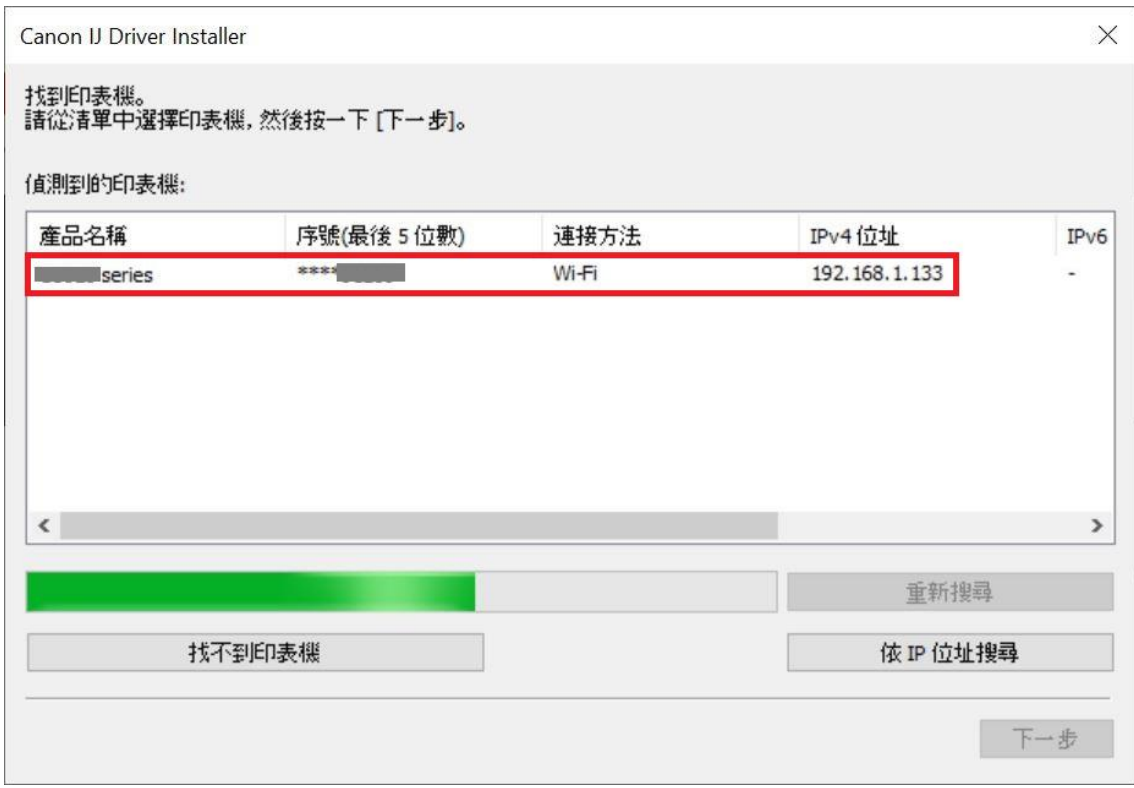

# 17. 正在安裝印表機驅動程式,請稍候

Installing the driver, please wait

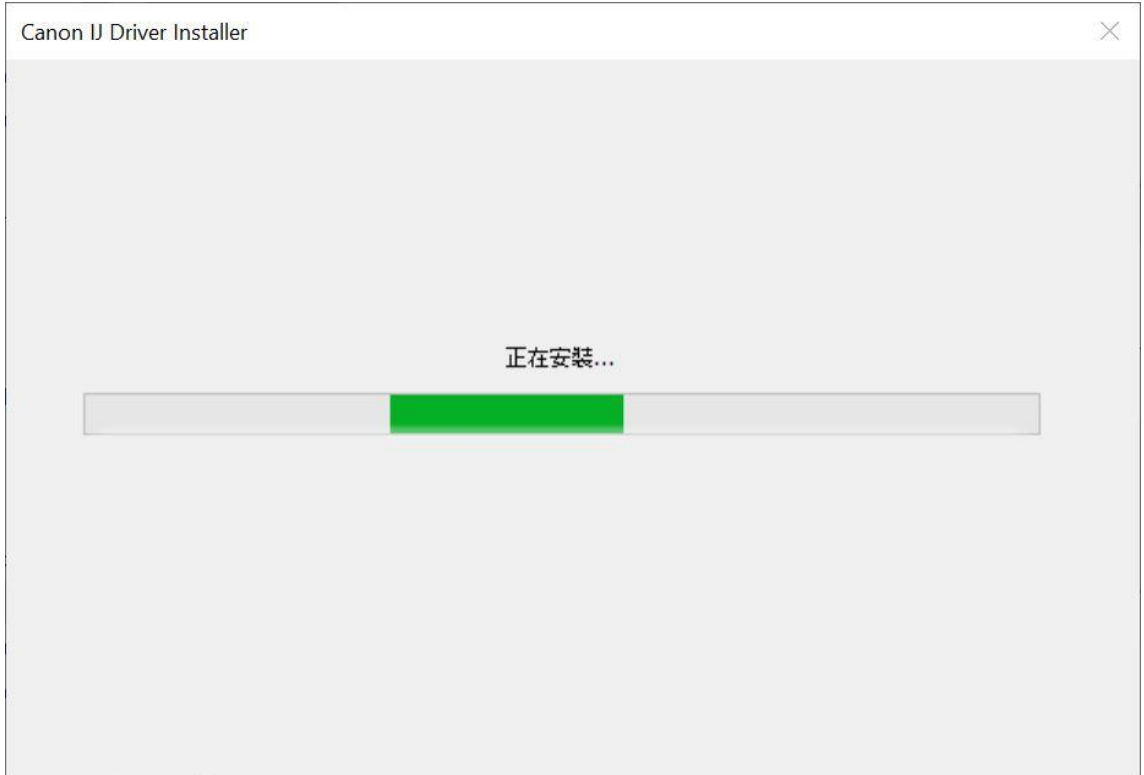

# 18. 安裝完成,按〔結束〕

## Driver installation was completed; click [Finish]

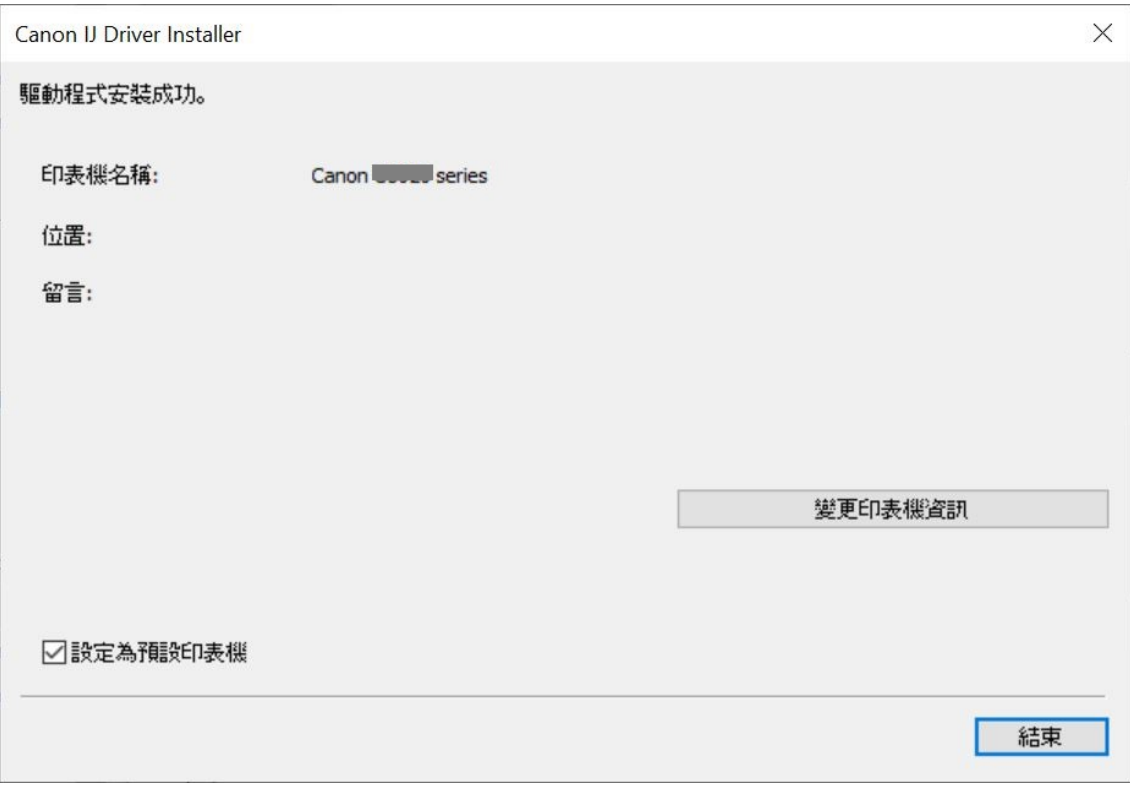

-完- -End-